**Создание интерактивного теста в программе Power Point" ( По шаблону А.Н. Комаровского)**

**Урок 1** «Создание интерактивного теста с единственным и множественным выбором»

> **Автор-Костенко Наталья Владимировна,**

> > **учитель начальных классов**

# **Предварительные настройки**

**Для того чтобы шаблон и созданные на его основе тесты работали на вашем компьютере, необходимо произвести настройки, позволяющие исполнение макросов в Power Point. Создайте презентацию. Нажмите на «Файл».**

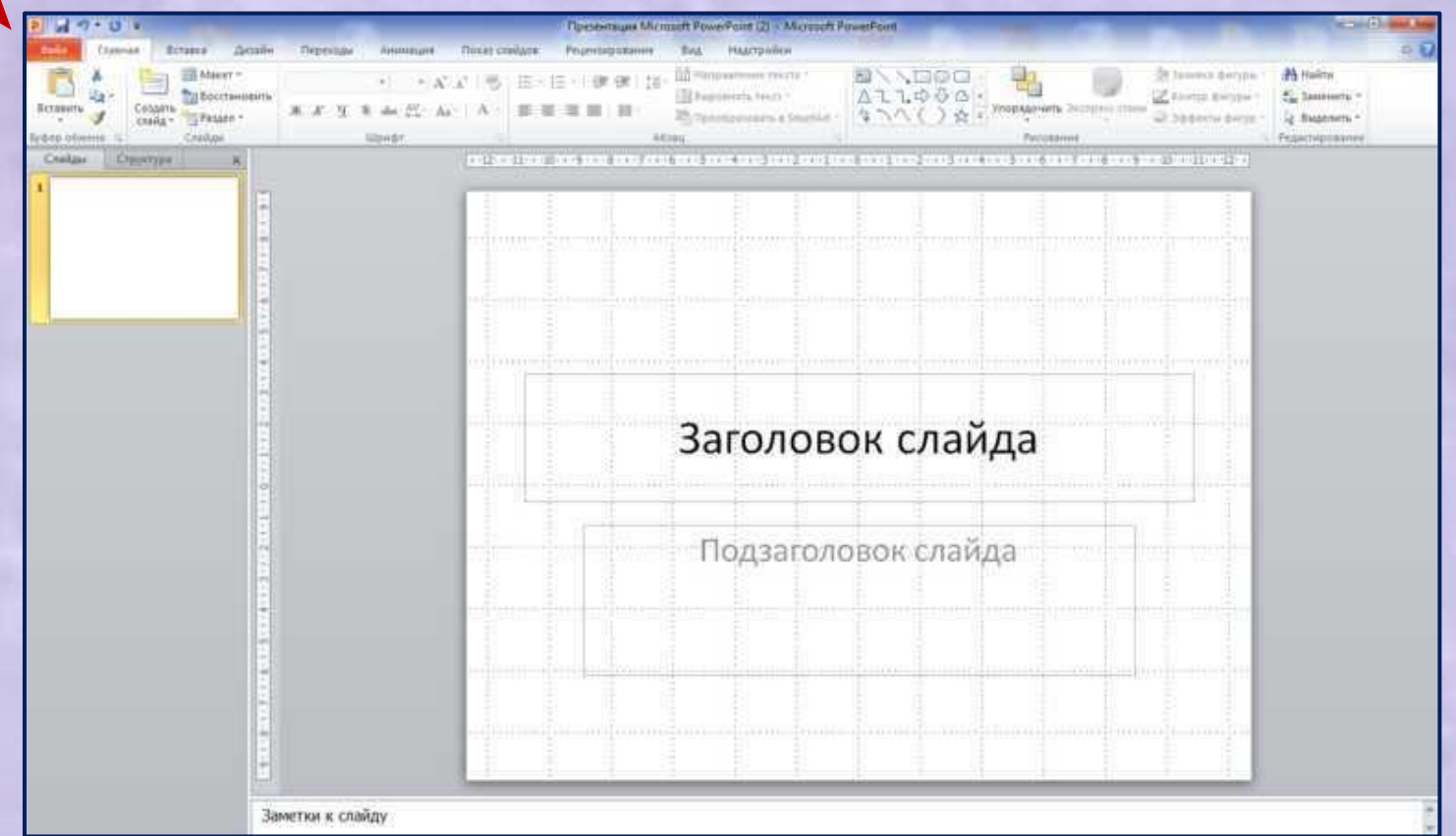

# **Выбираем «Параметры»**

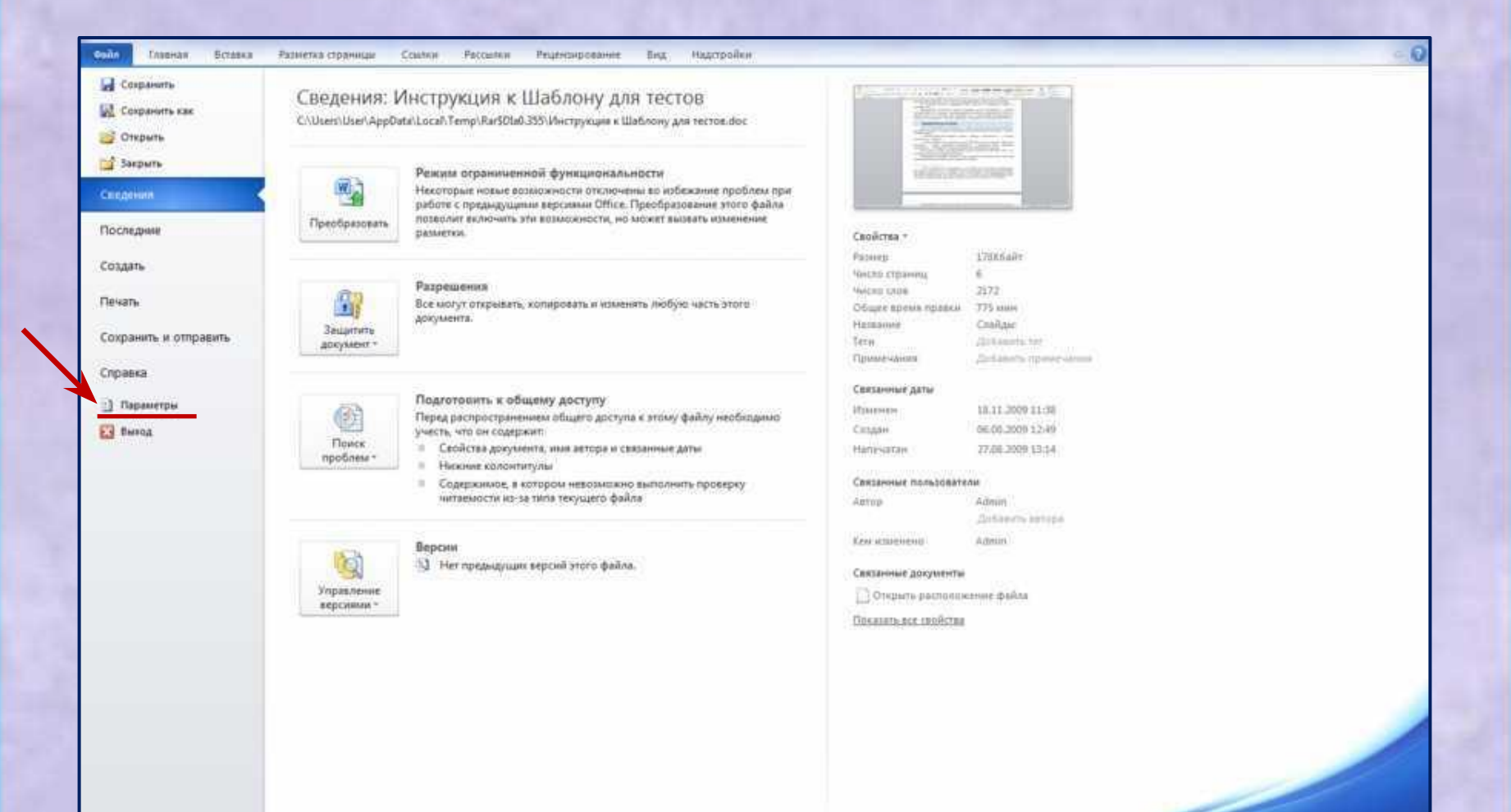

# **Выбираем: 1.«Центр управления безопасностью» 2. «Параметры центра управления безопасностью»**

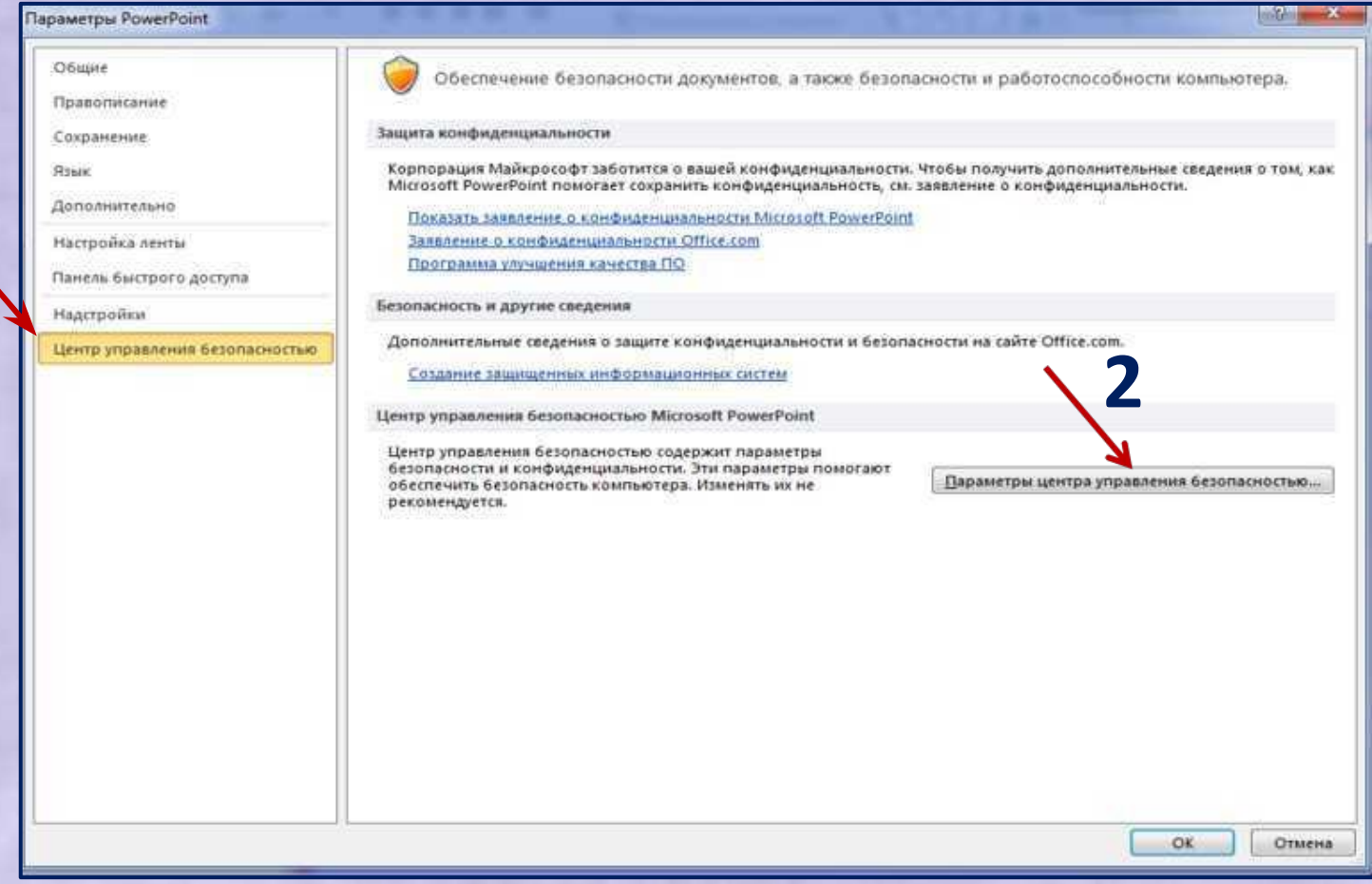

**1**

# **Выбираем: включить все макросы,**

#### **нажимаем ok**

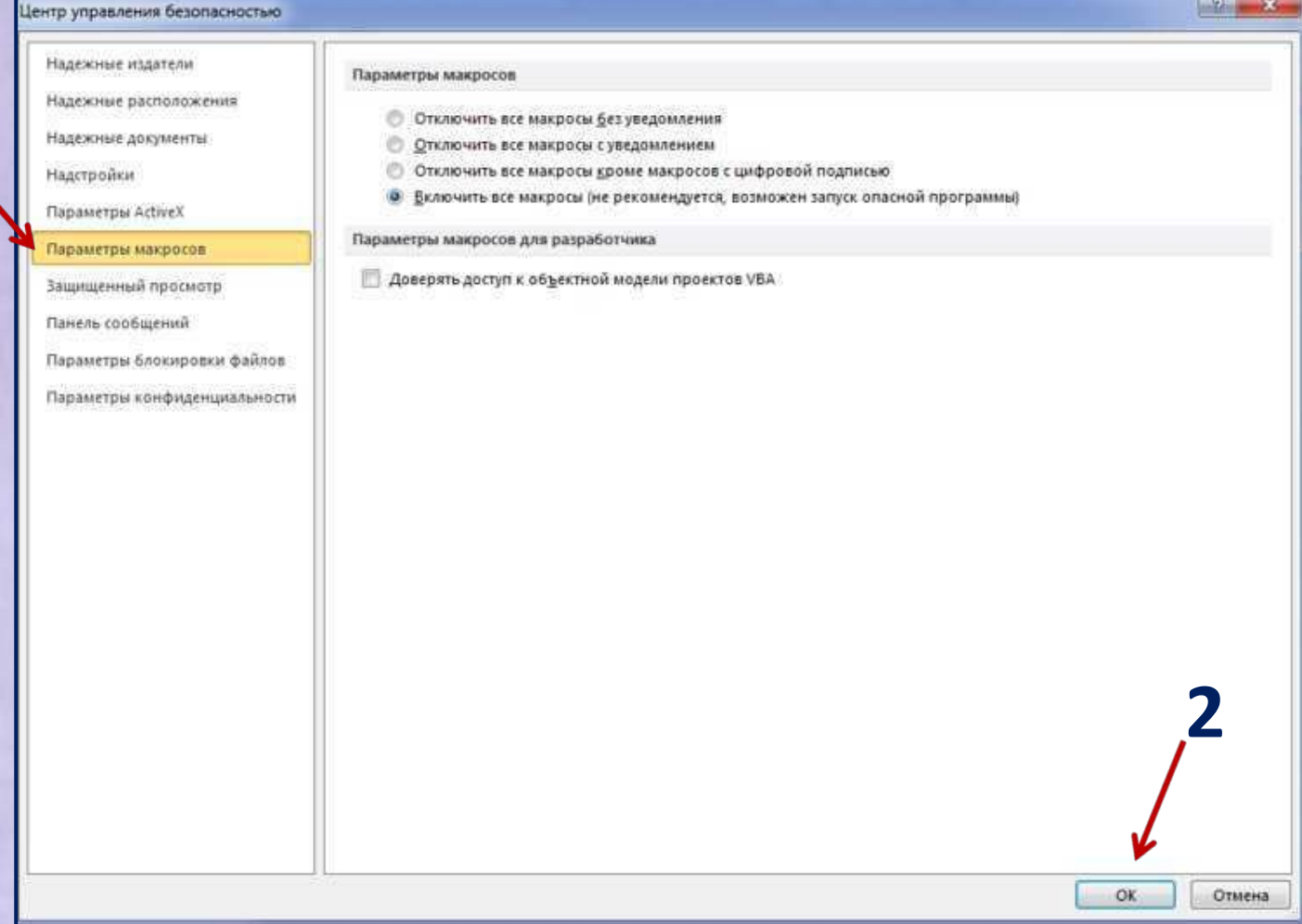

**1**

- **• Выполненные настройки вступают в силу только при следующем запуске редактора мультимедийных презентаций, поэтому закройте Power Point.**
- **• В дальнейшем эту процедуру на данном компьютере вам повторять не придется, пока вы не отмените указанные настройки, но её желательно выполнить на всех компьютерах, где будут выполняться тесты, созданные на основе данного шаблона.**

# **Создание теста**

**Откройте файл шаблона и сохраните его под другим именем, каким вы хотите назвать тест. Дальнейшая работа выполняется с только что созданным файлом. Выбираем «Файл»- Сохранить как(** 

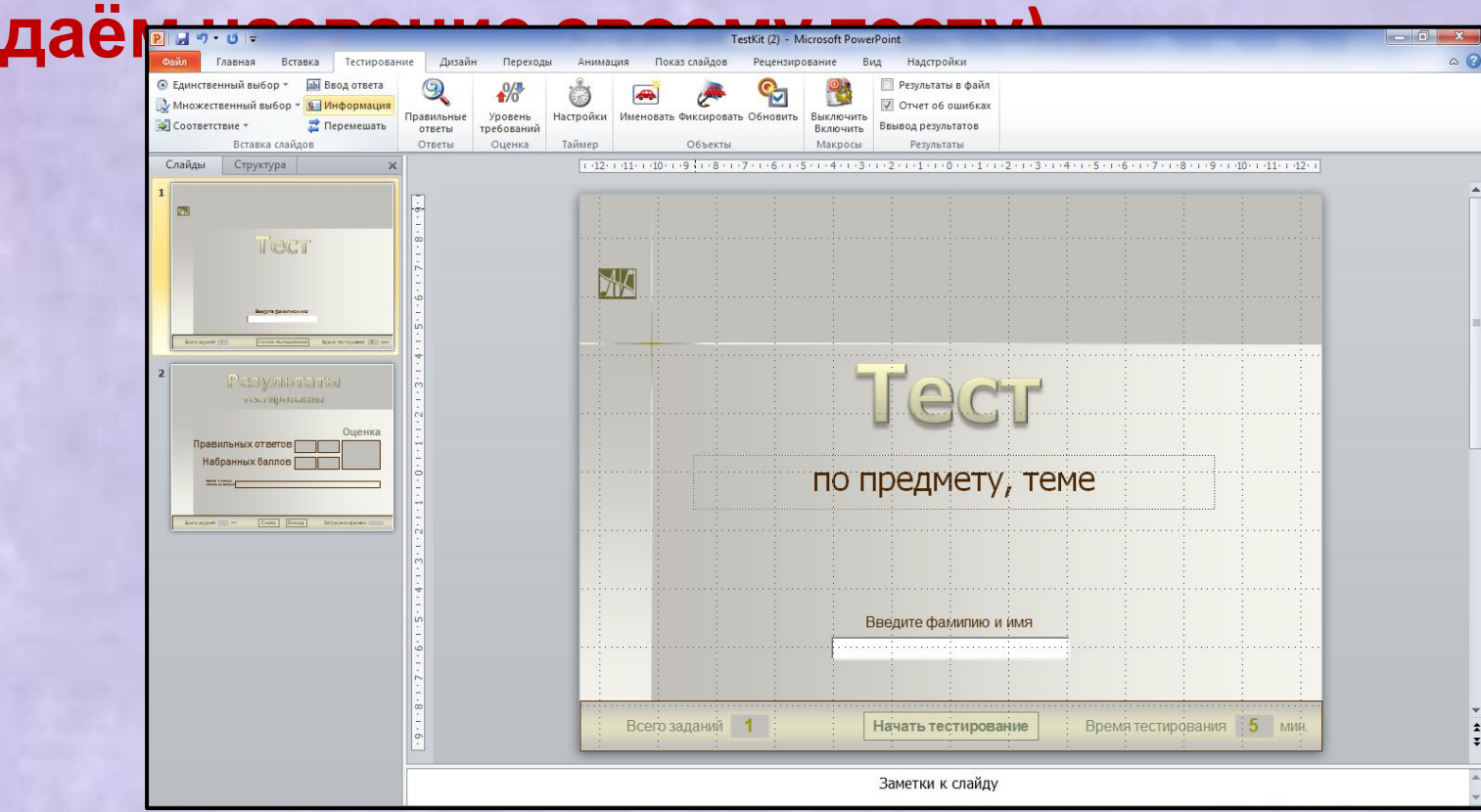

# **Открываем созданный Вами тестпрезентацию. Можно изменять фон, цвет шрифта, оформляем 1 слайд.**

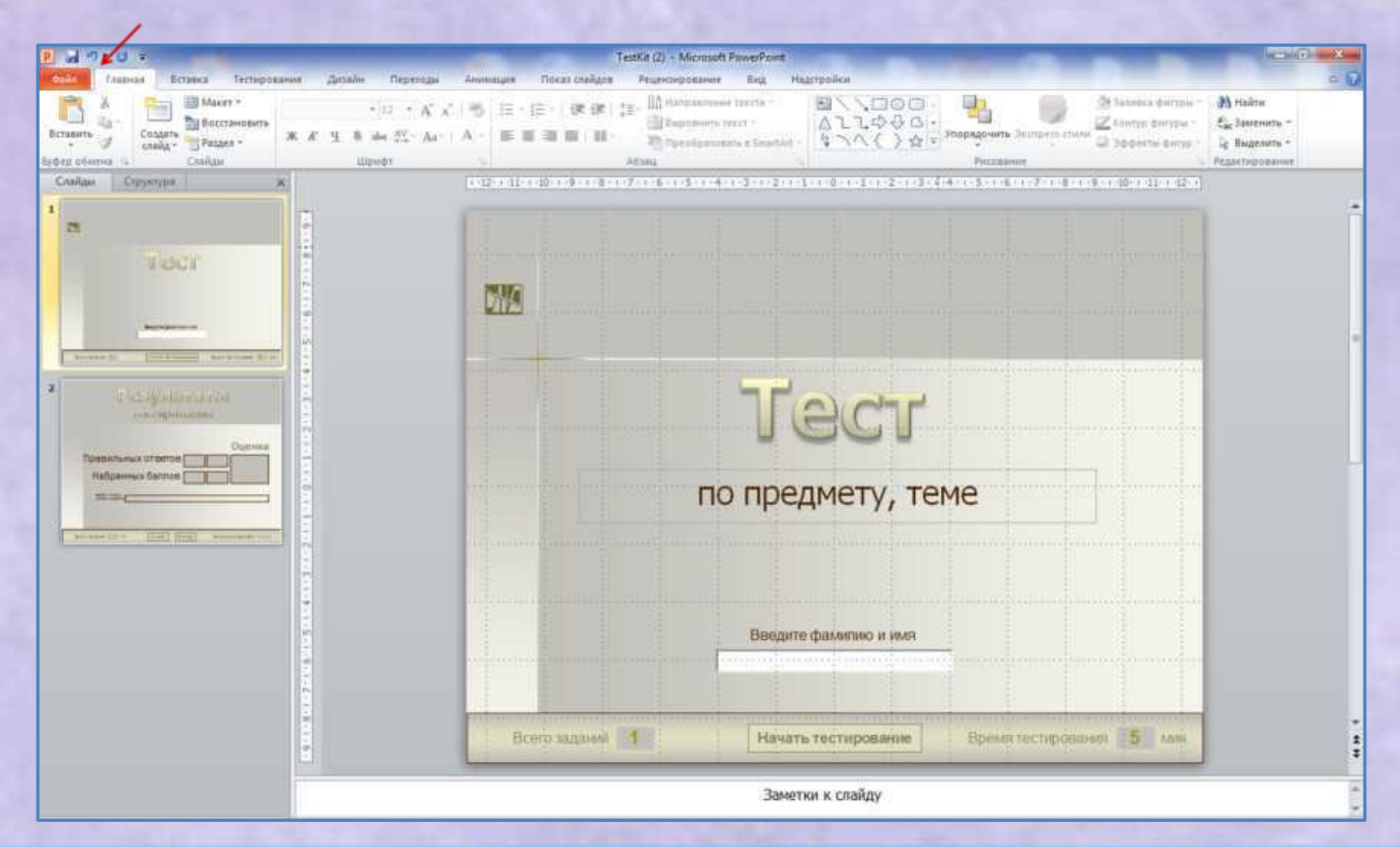

# **Вот что у меня получилось**

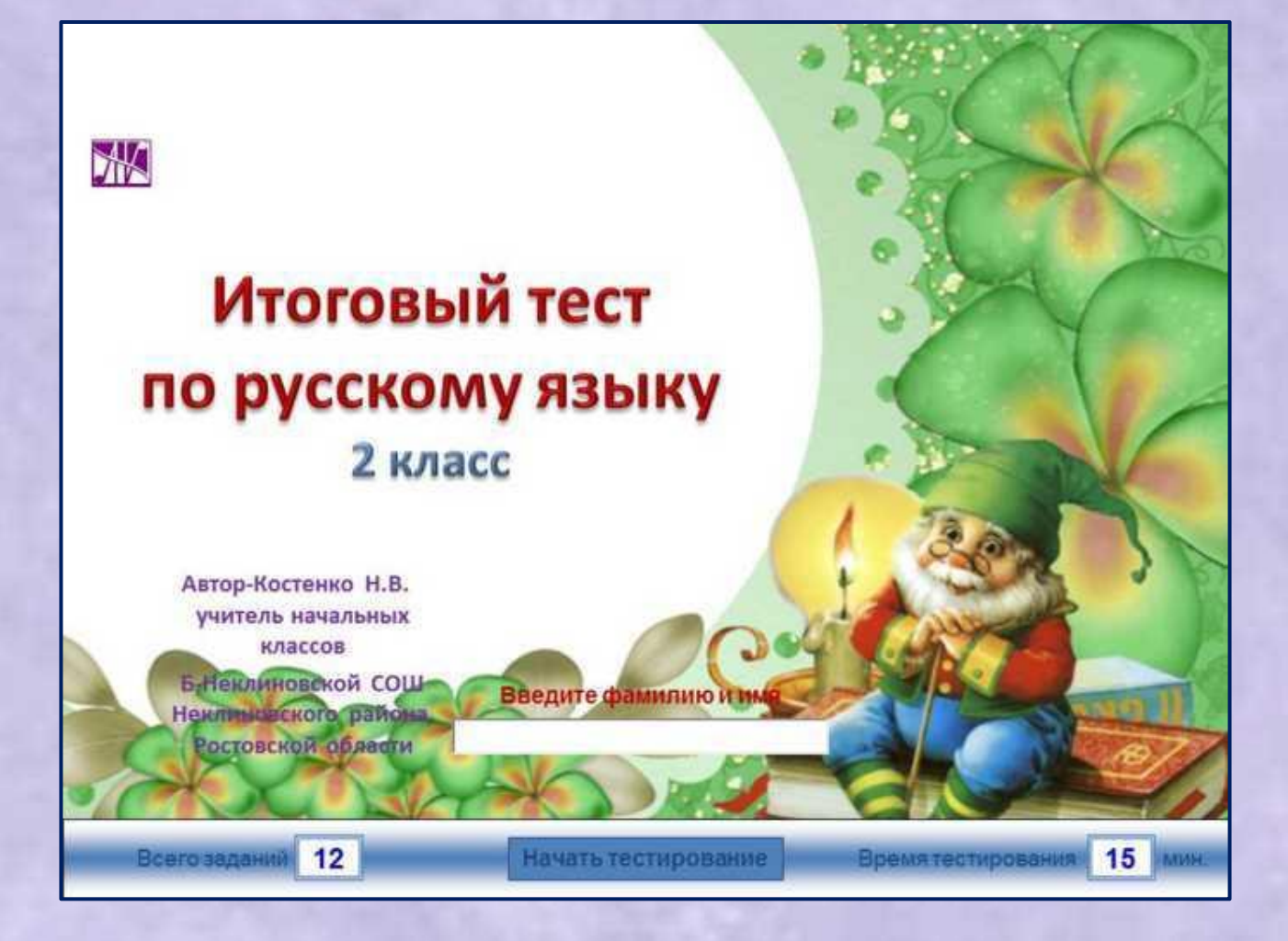

# **Переходим во вкладку «Тестирование»- «информация» и создаём информационный слайд (слайд с информацией о работе с тестом)**

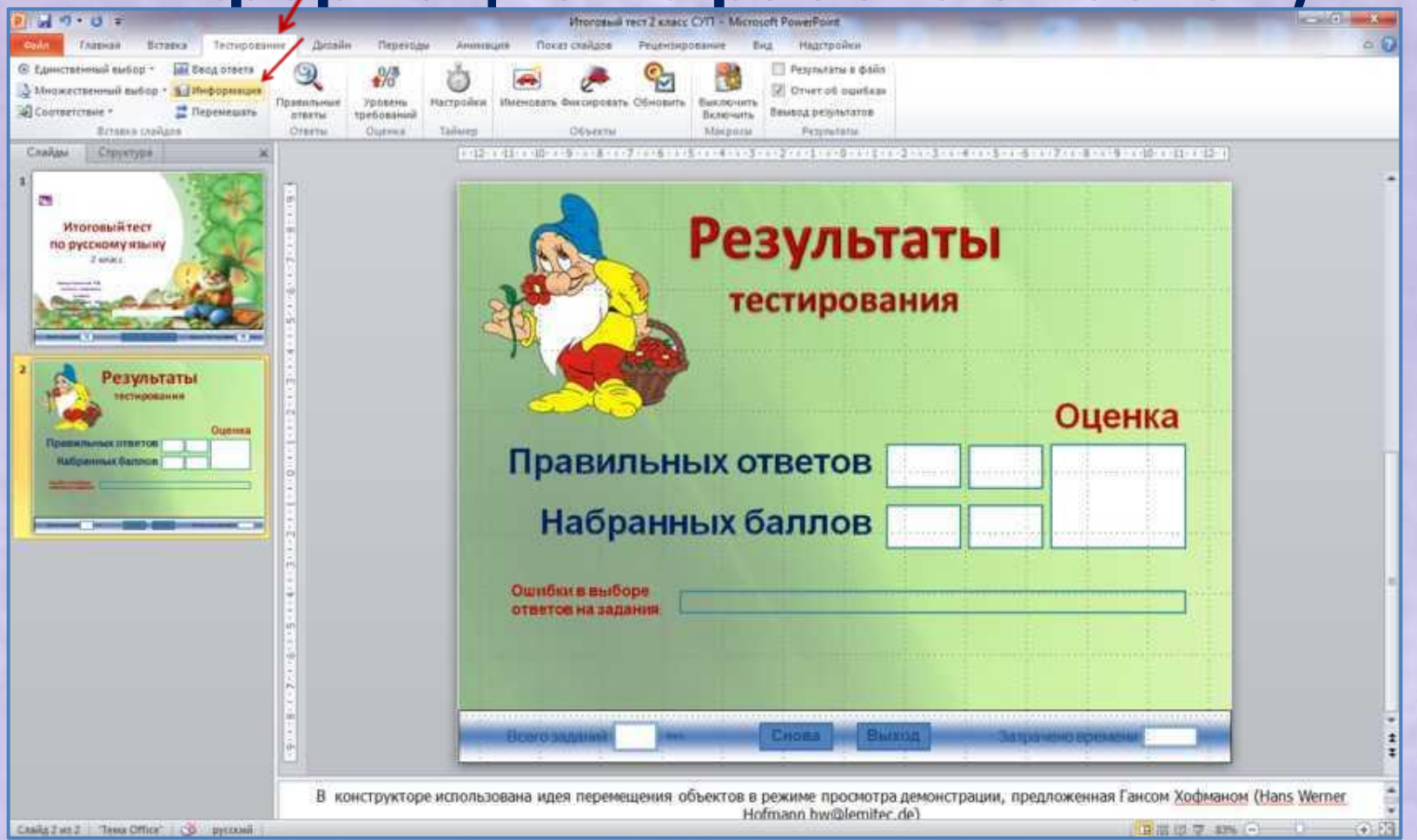

# **Вот что у меня получилось**

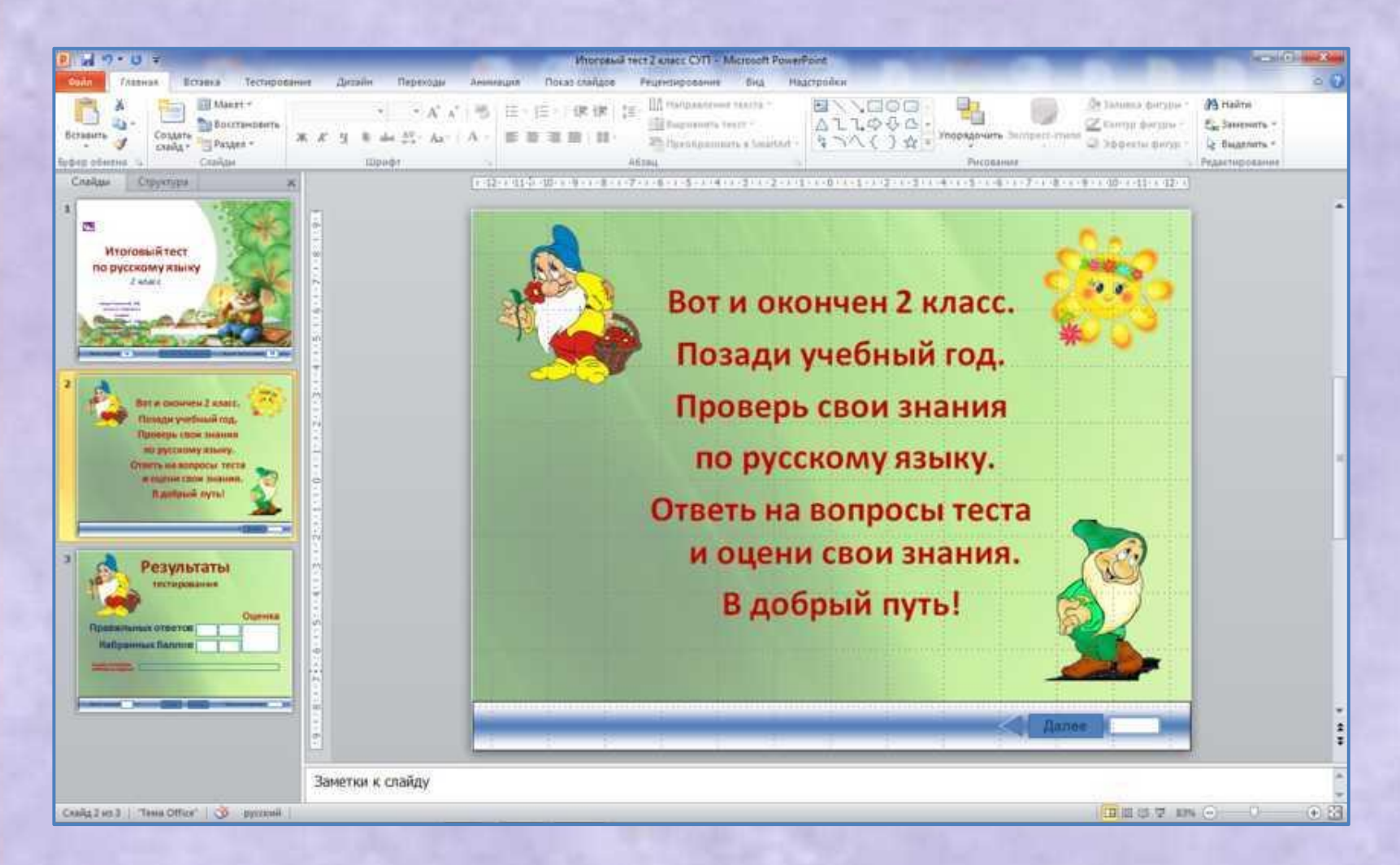

#### **Переходим во вкладку «Тестирование»- «уровень требований»**

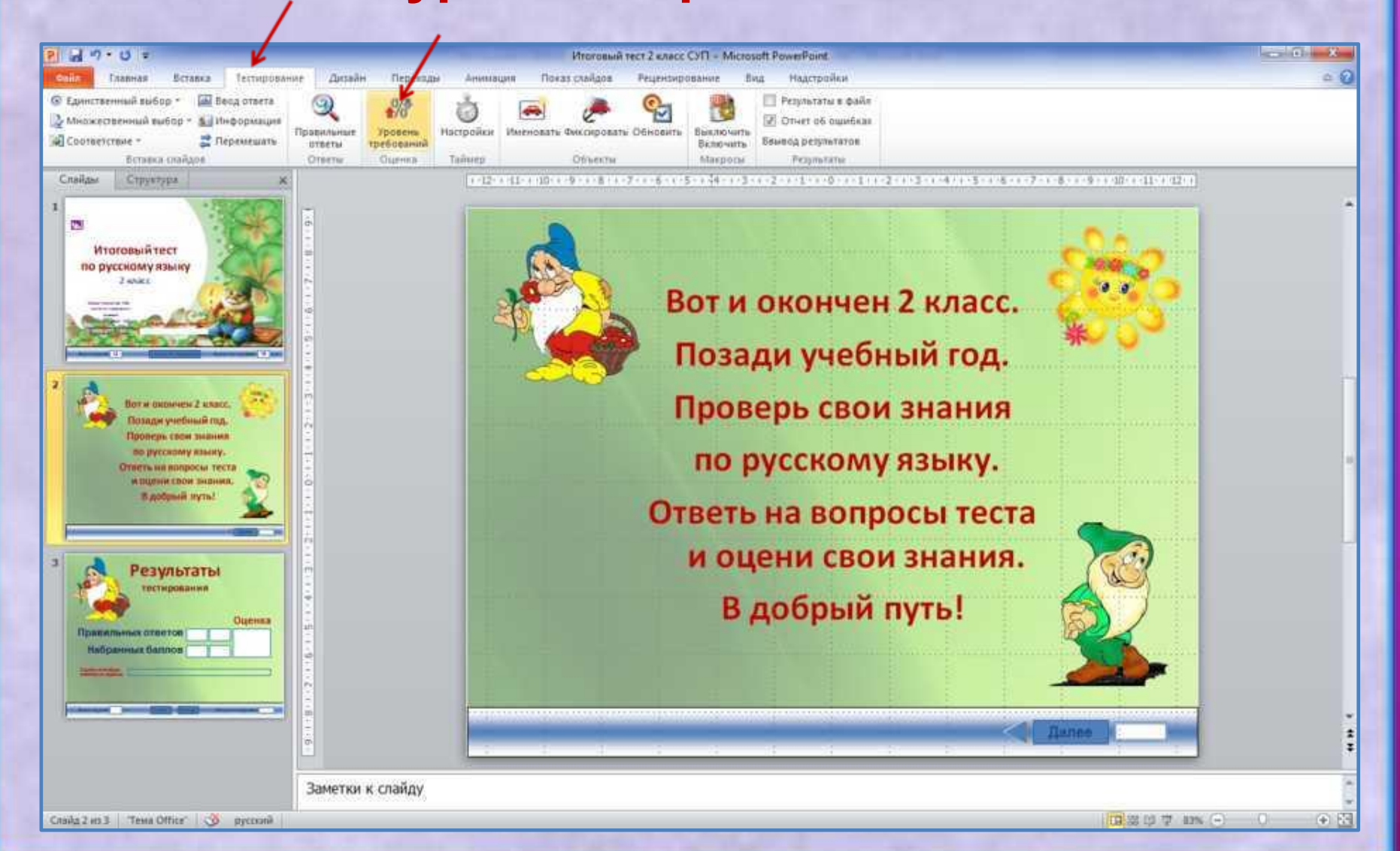

# **Используя стрелочки , задаём степень требовательности к оценке, нажимаем**

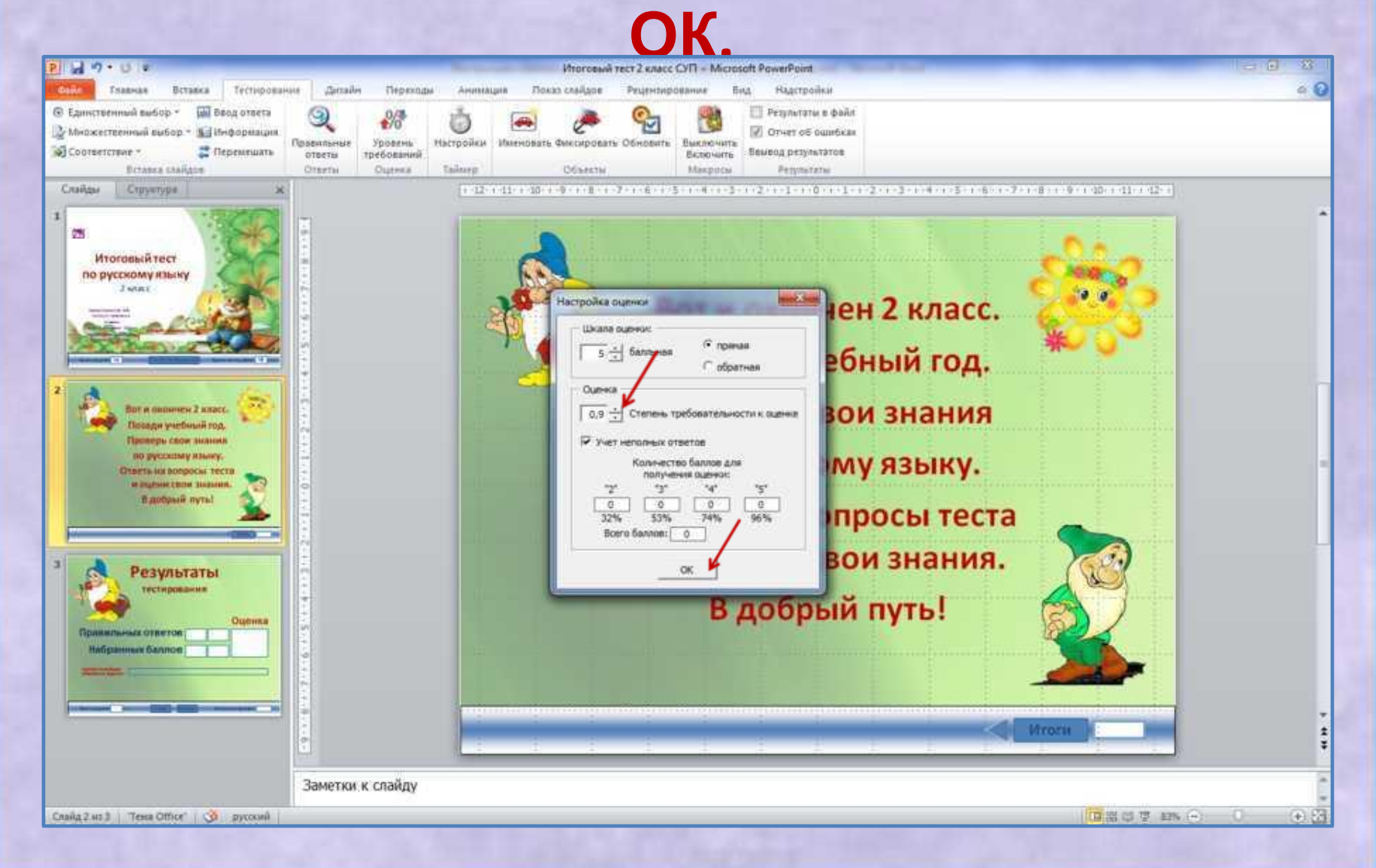

#### **Переходим во вкладку «Тестирование»- «настройки»**

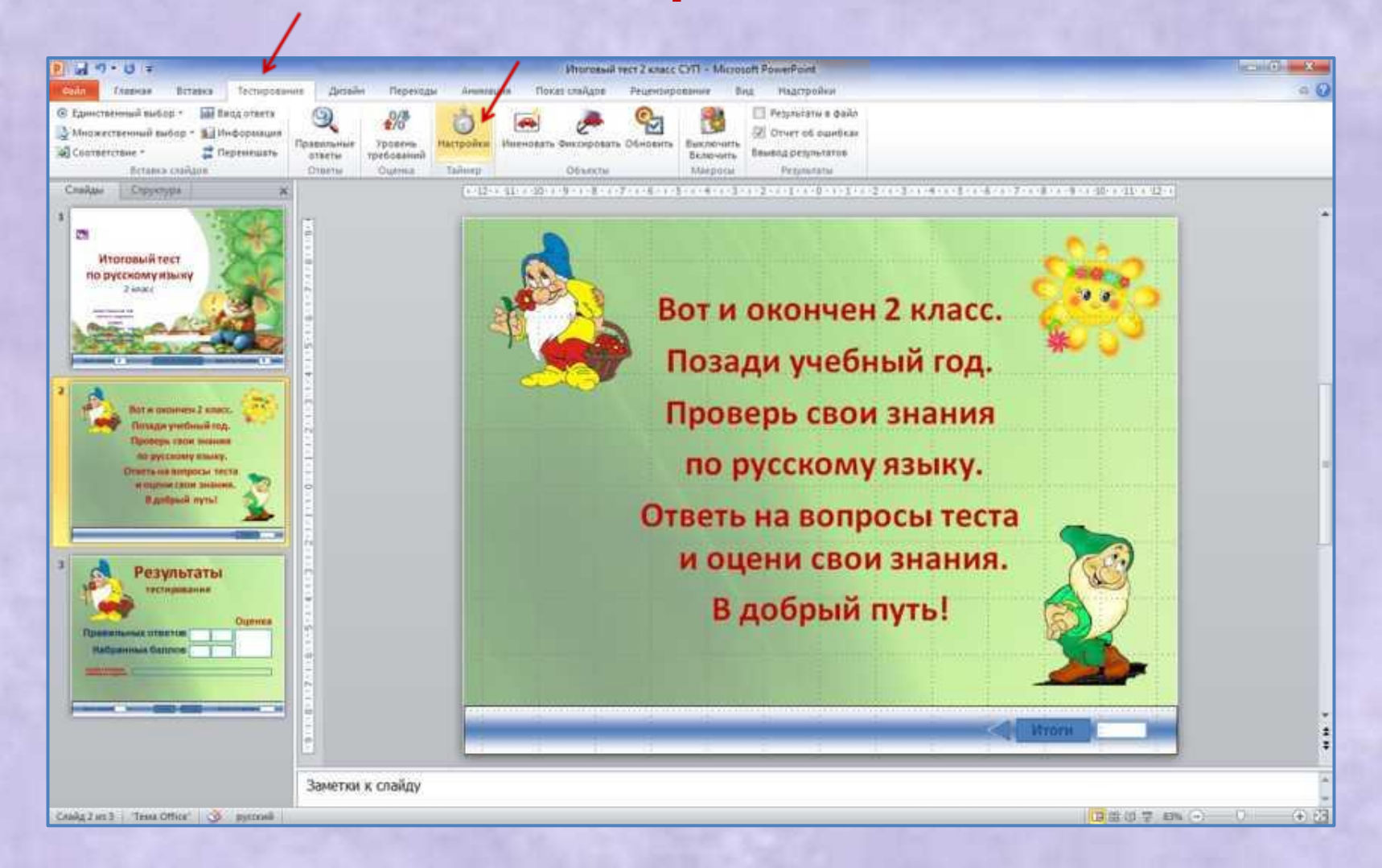

### **Используя стрелочки , задаём время тестирования, нажимаем ОК.**

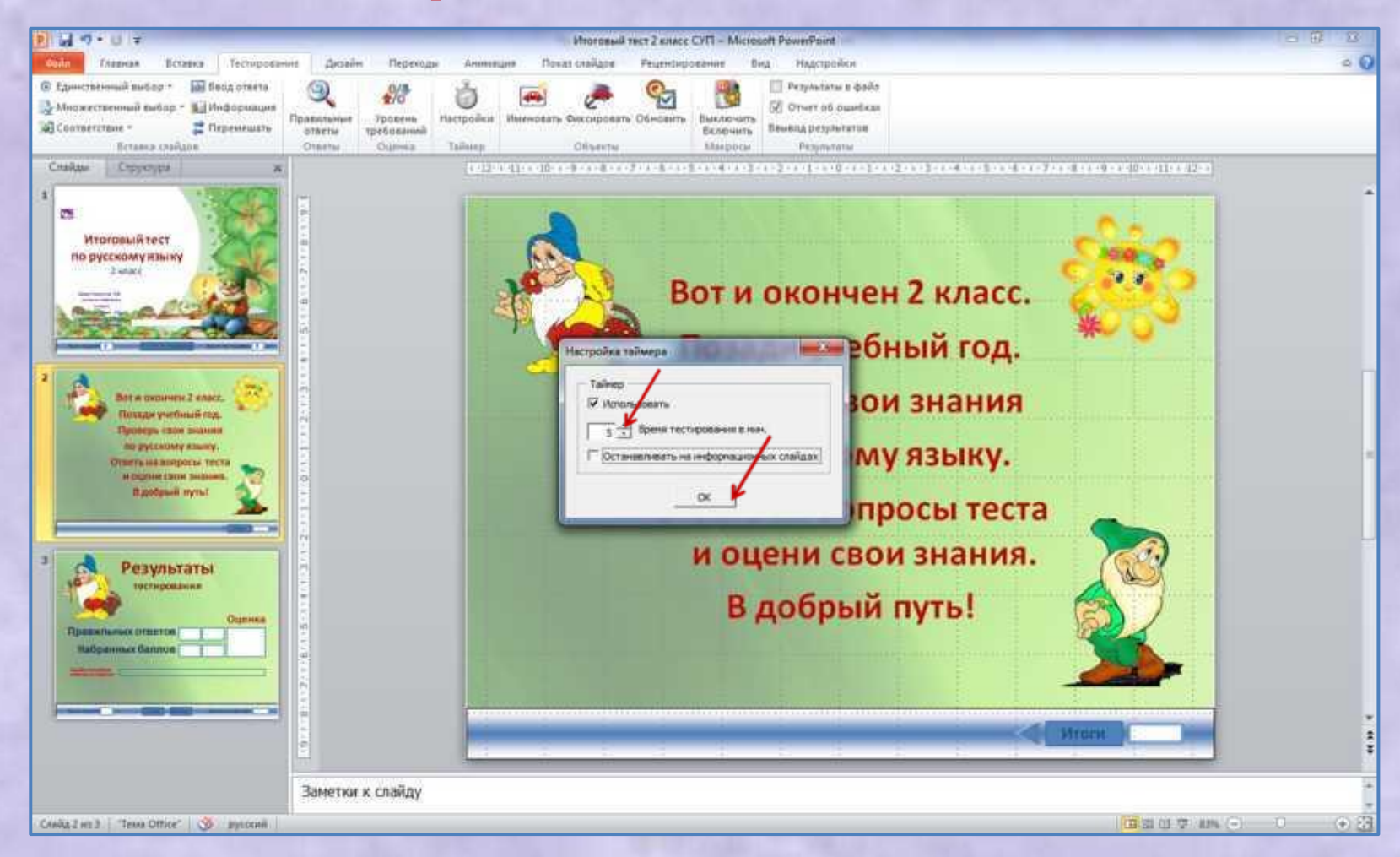

#### **Переходим во вкладку «Тестирование»- «единственный выбор» и выбираем со сколькими ответами будет ваш вопрос (правильный ответ будет только один)**

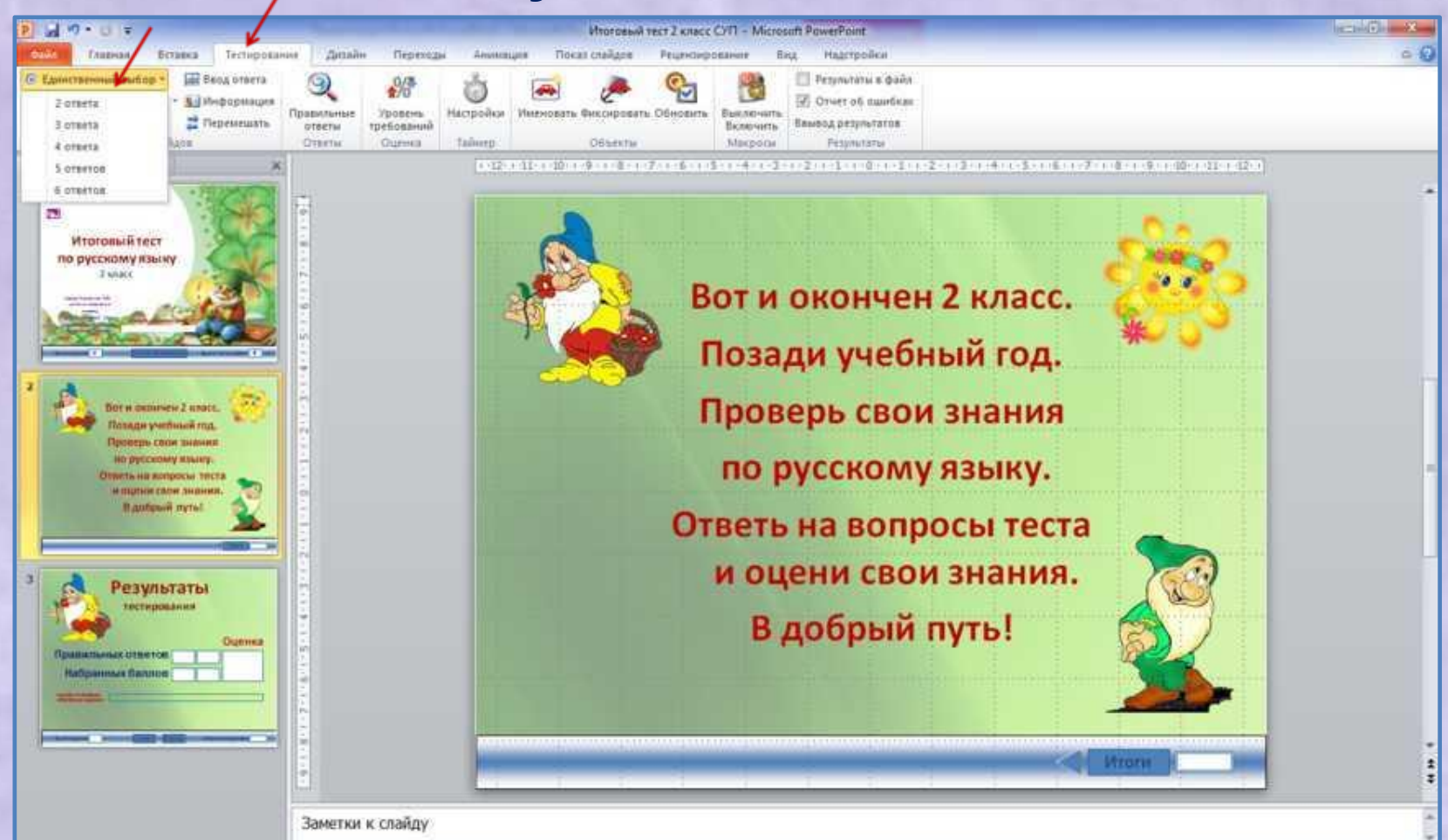

# **Можно выбрать и «множественный выбор**

#### **(тогда ответ предполагает несколько**

#### **правильных ответов)**周 りゃ ひ Тестирование Тлавная **Breasus Turnally Plainwood ПАТ** Ввод ответа © Единственны Petusatana e daŭr  $\frac{1}{2}$ Θ У Множеств OTHET OF OWNERS **Kill Hedermann** Правильные Voluments Настройки Именовать Фиксировать Обновить **Выключить** <sup>2</sup> Перемешать Вамвод результатов 2 orners orsery тоеболаний Включить Макросы Perynanama Otsetui Chiessan Taŭuen Officers 3 orneta 4 others 5 orderos 6 organos e. Текст задания Итоговый тест  $\bullet$ по русскому языку Вариант ответа № 118 Вариант ответа № 211 Вариант ответа № 3 Вариант ответа № 4 **GRAS**  $\overline{1}$ • Раздел без заголовка Результаты Заметки к слайду 田島県 7 8% (一) with 1 am 4 Texas Office" 30  $9.23$ W  $P_{11}$  .  $P_{21}$  .  $P_{31}$  . (1)

### **Оформляем слайд ( место для вопроса, шрифт, цвет)**

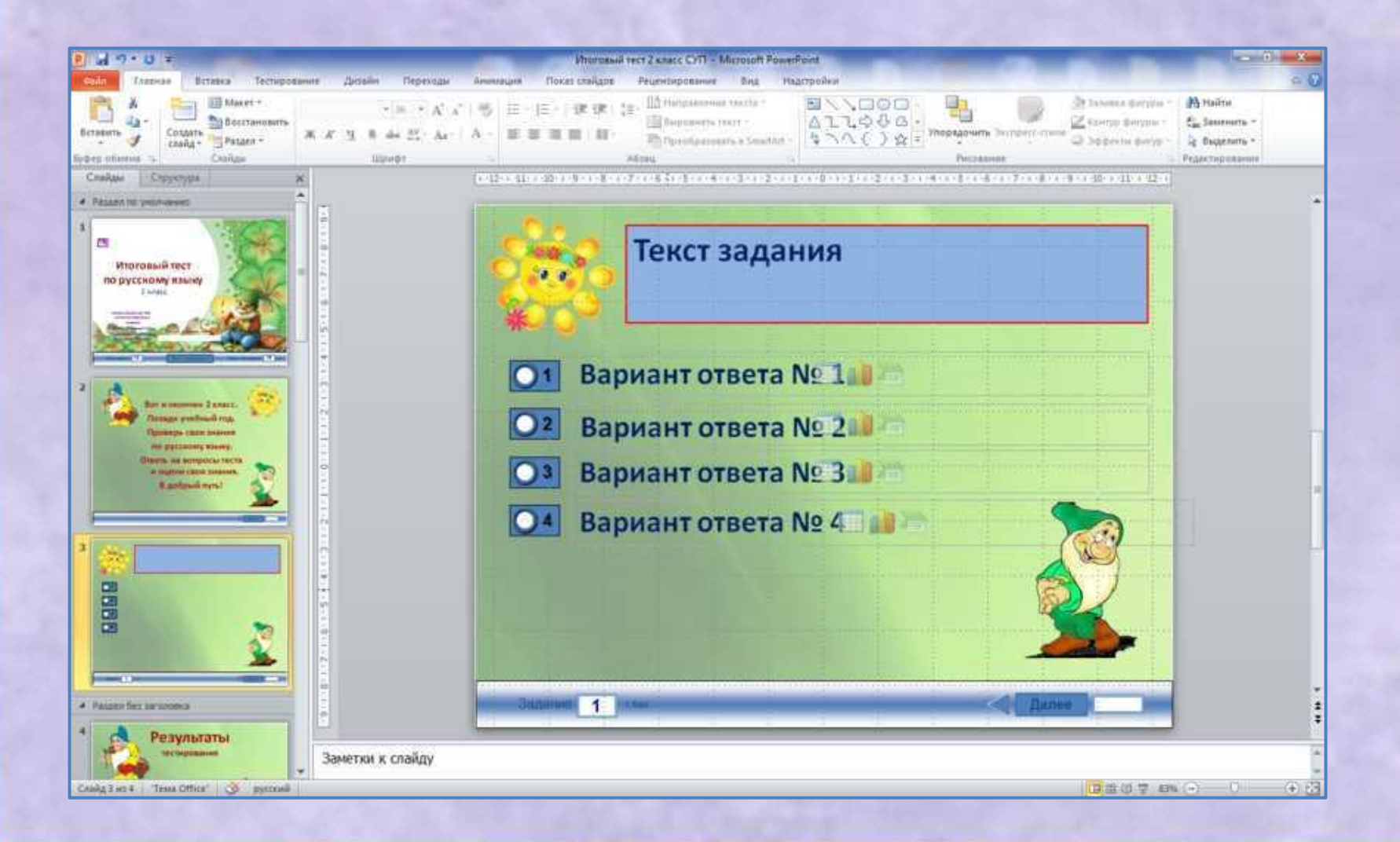

# **Оформленный слайд дублируем столько раз, сколько будет вопросов в вашей тесте.**

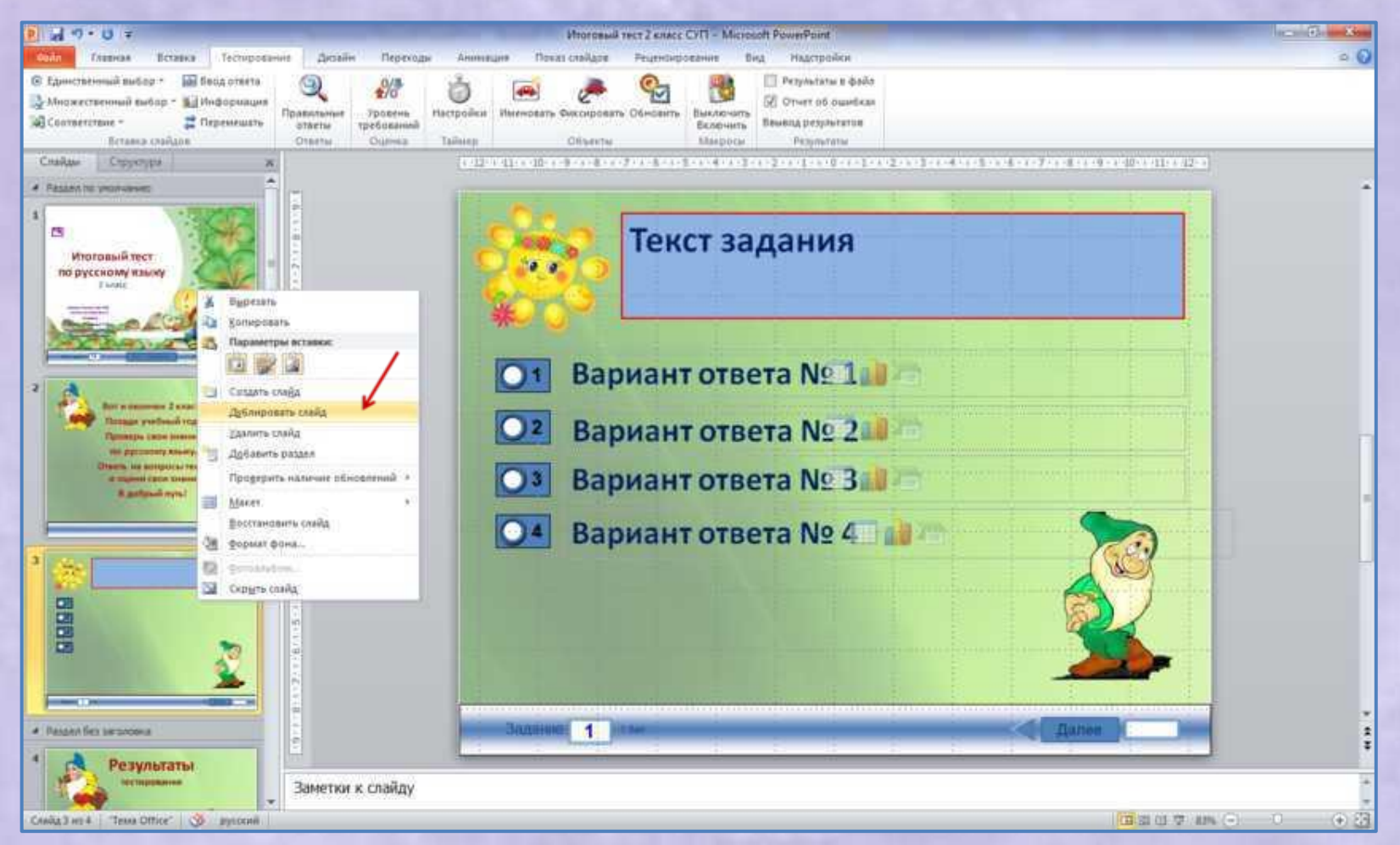

#### **Вписываем текст задания, варианты ответов**

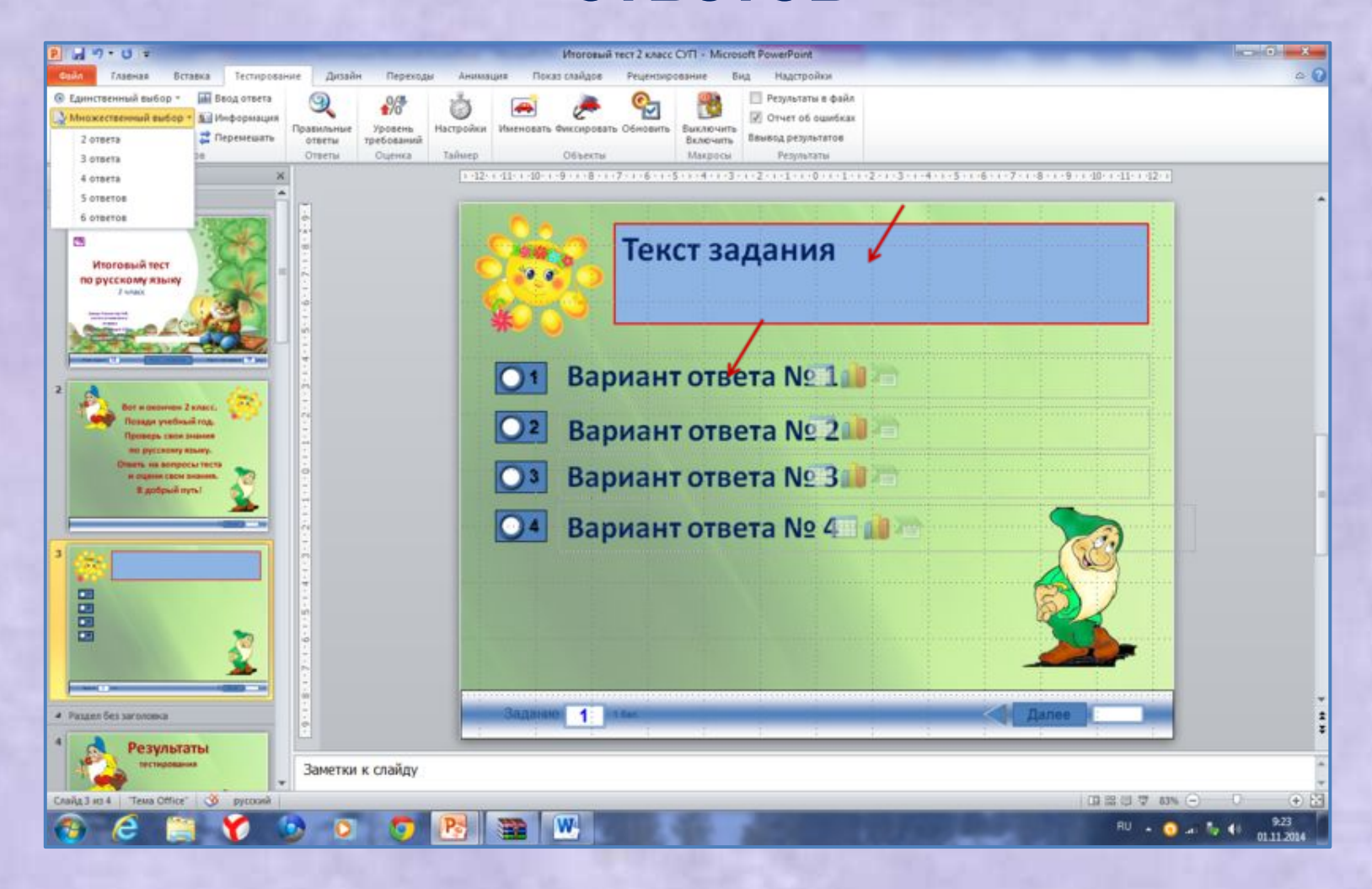

#### **Вот что у меня получилось.**

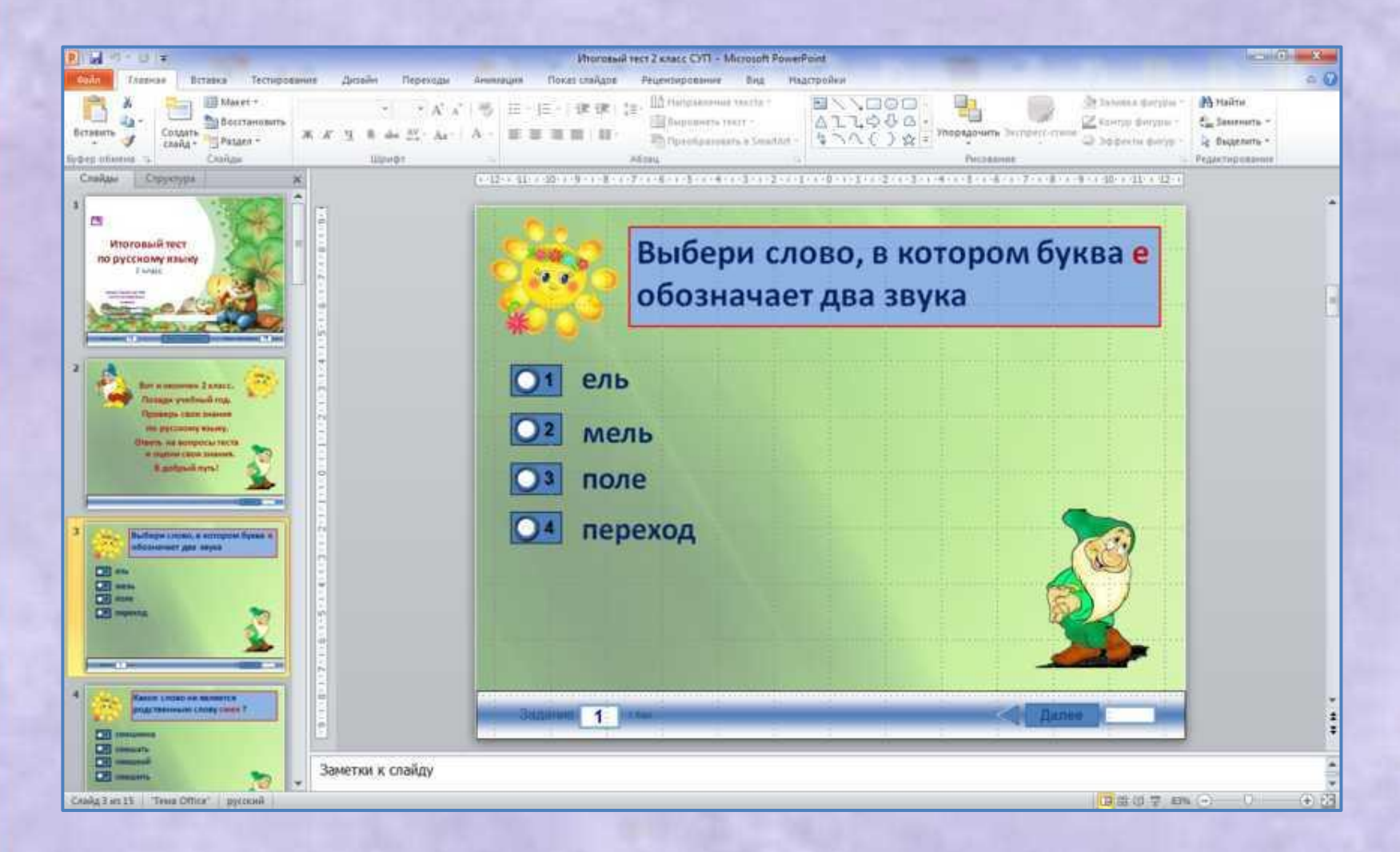

#### **Переходим во вкладку «Тестирование»- «правильные ответы»**

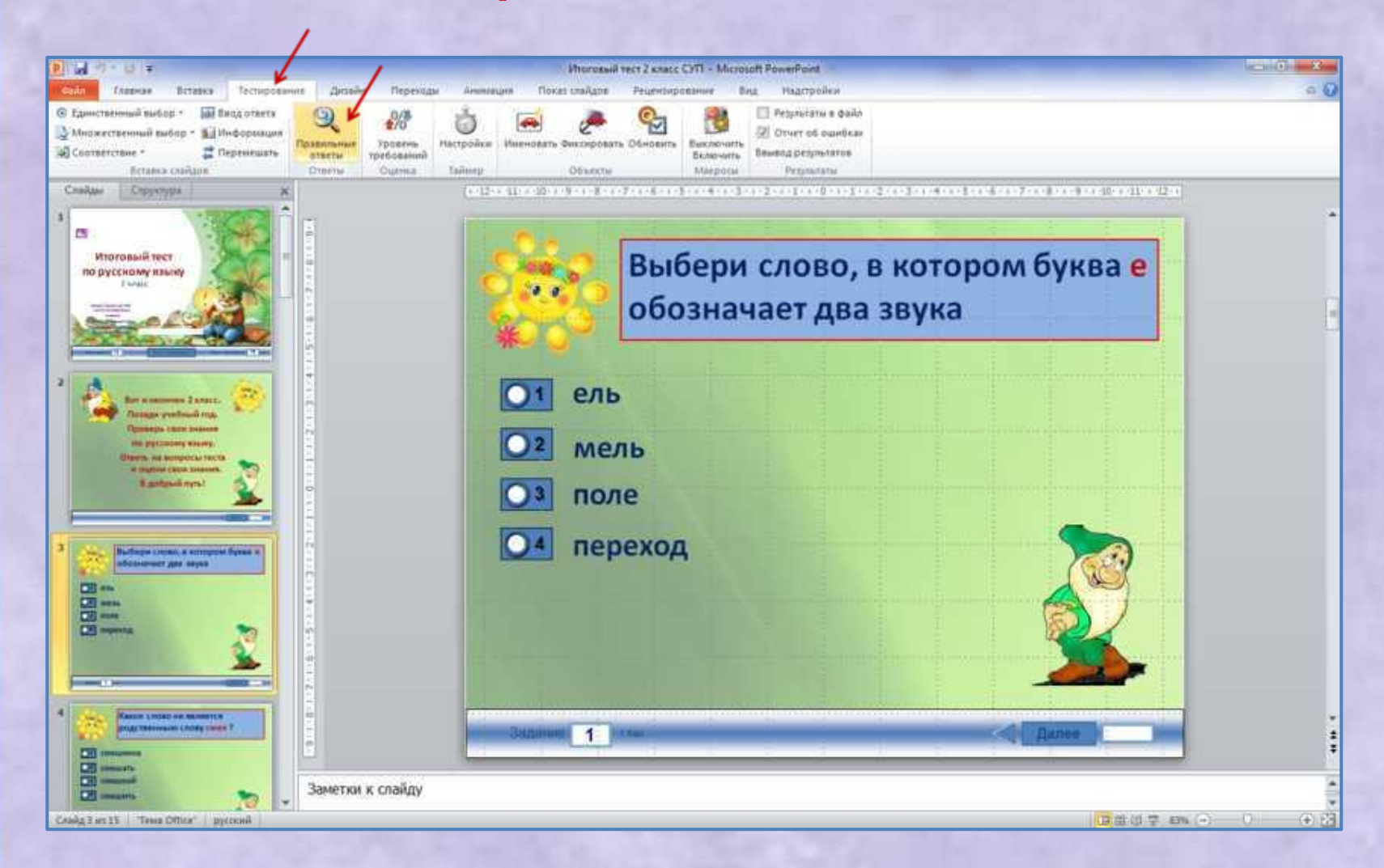

# **Выбираем номер правильного ответа ( для данного слайда) ,задаем цену задания при помощи стрелок,**

#### **нажимаем ОК.**

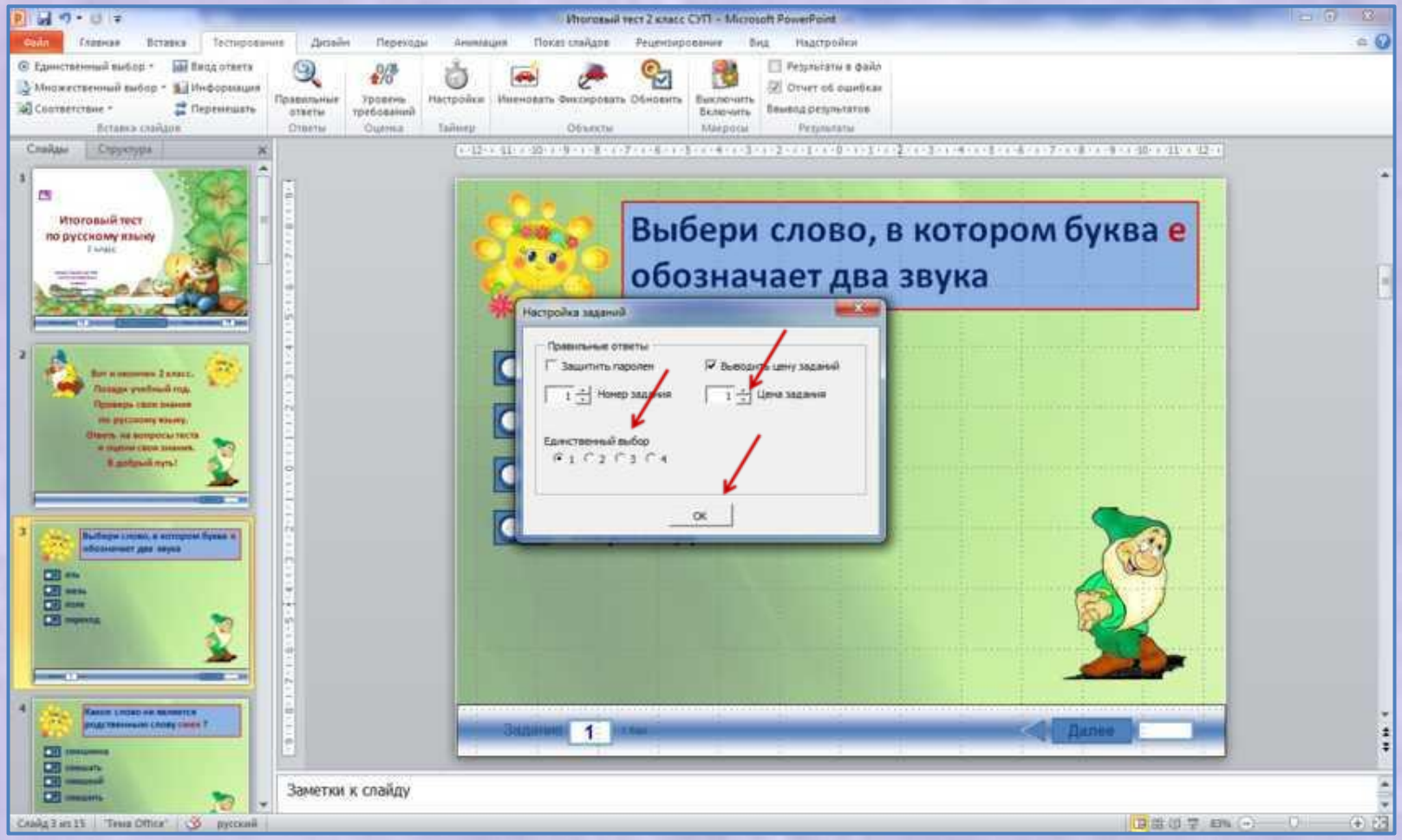

# **Так поступаем с каждым слайдом: - записываем ответы; -задаём цену задания; -указываем правильные ответы;**

# **На последнем слайде «Результаты» , можно изменить шрифт, цвет шрифта. Все окошки оставляем без изменения ( можно только изменить цвет линии )**

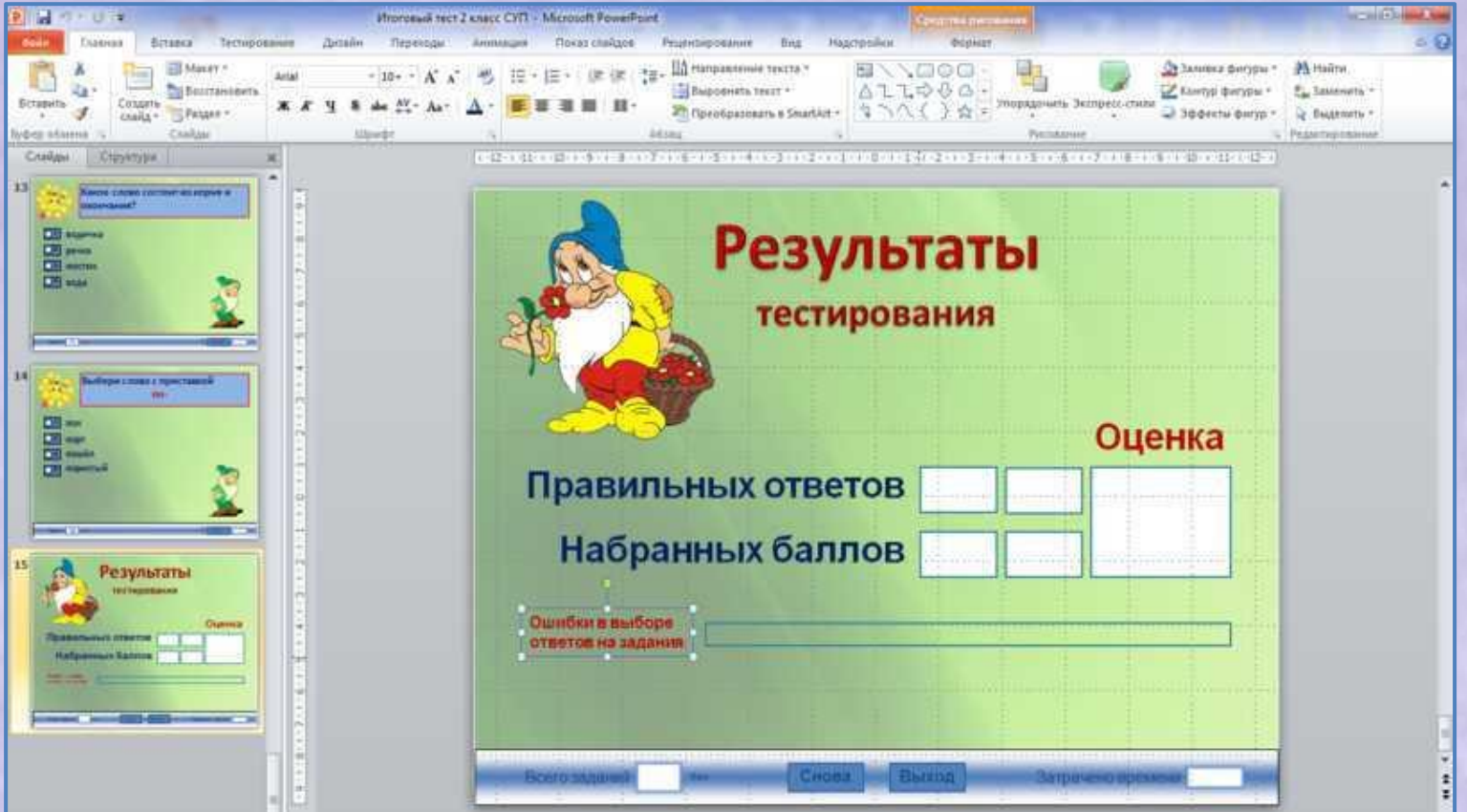

# **Обратите внимание: Нельзя удалять на слайдах кнопки «задание», «далее», «начать**

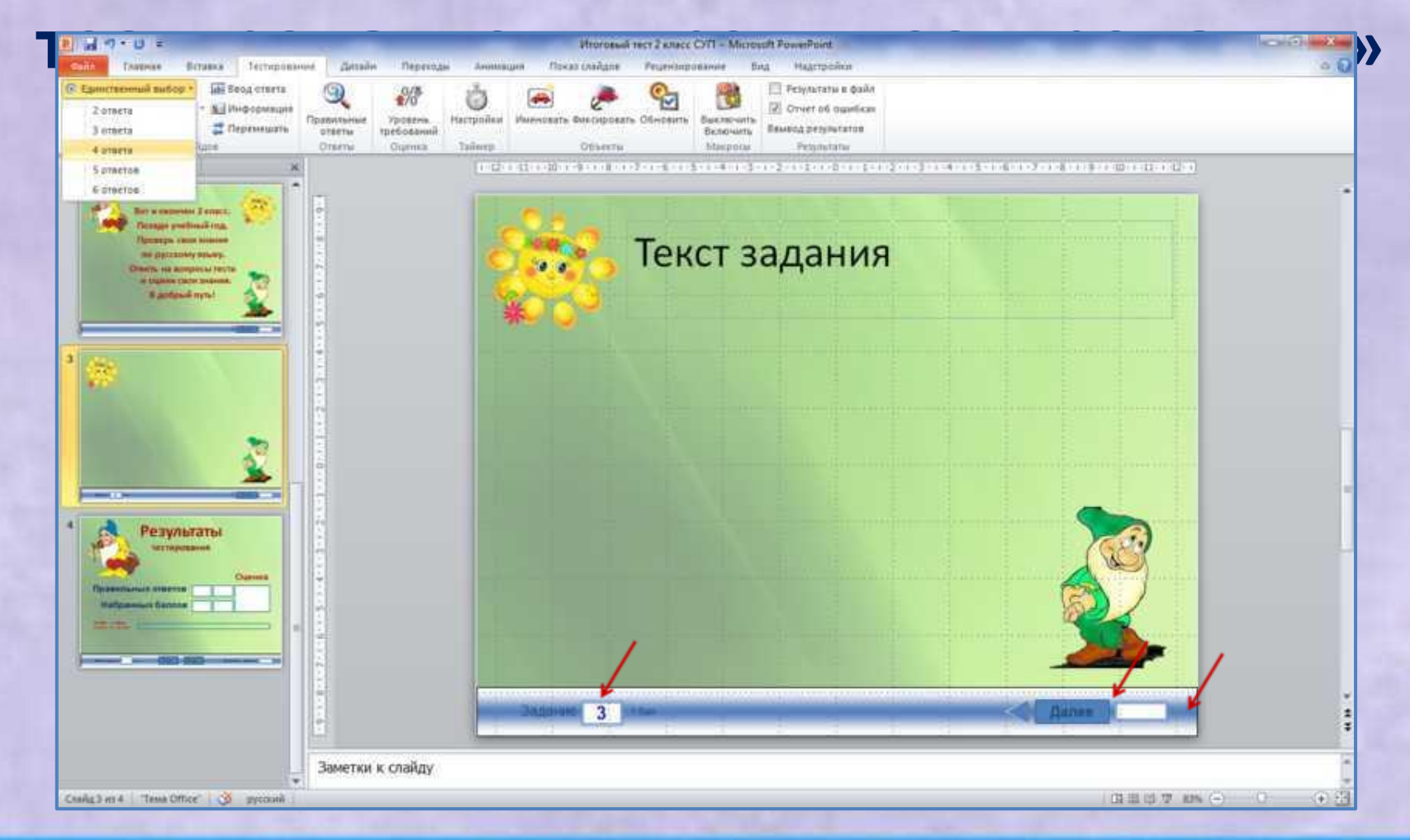

**Обратите внимание! При работе с готовым ресурсом изменения не сохранять !**

# Домашнее задание:

- **• Создать интерактивный тест с единичным или множественным значением.**
- **• Количество вопросов в тесте не менее 8. Постарайтесь творчески подойти к оформлению работы.**
- **• Ссылки на использованные источники отразите в пояснительной записке к ресурсу.**
- **• Не забудьте указать автора шаблона -А. Н.Комаровский**

# Скачать шаблон можно здесь

• http://didaktor.ru/testirovanie-na-multimedij nom-uroke/